## 在 **Windows** 以無線網路方式安裝及連接 **PIXMA TR150** 打印機 (以 **Windows 10** 作示範) **Installing PIXMA TR150 on Windows via WiFi connection (Use Windows 10 as example)**

1. 確保在開始無線連接設定之前,印表機已開啟。 如果電源開啟,電源**(ON)**指示燈(A)將亮起或閃爍。 Make sure printer is turned on before starting wireless connection setup. If the power is on, the **ON** lamp (A) will be lit or flashing.

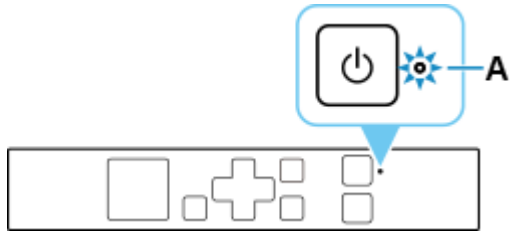

2. 如果顯示以下螢幕,請按停止**(Stop)**按鈕(B)。 如果未顯示以下螢幕,請繼續執行下一步。 If the screen on the below appears, press the **Stop** button (B).

If the following screen is not displayed, proceed to the next step.

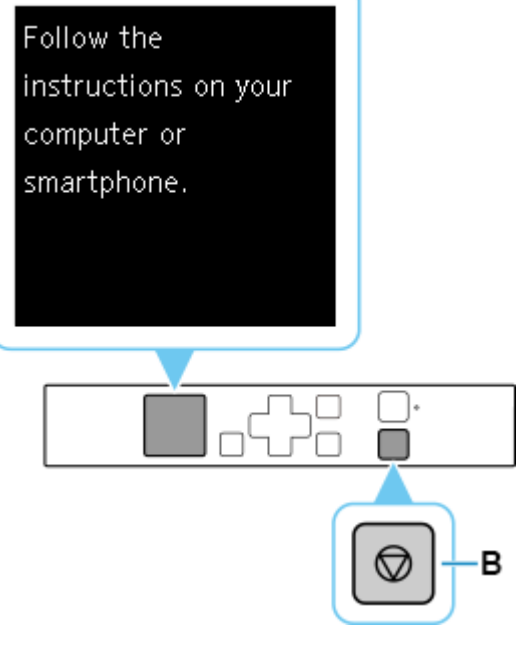

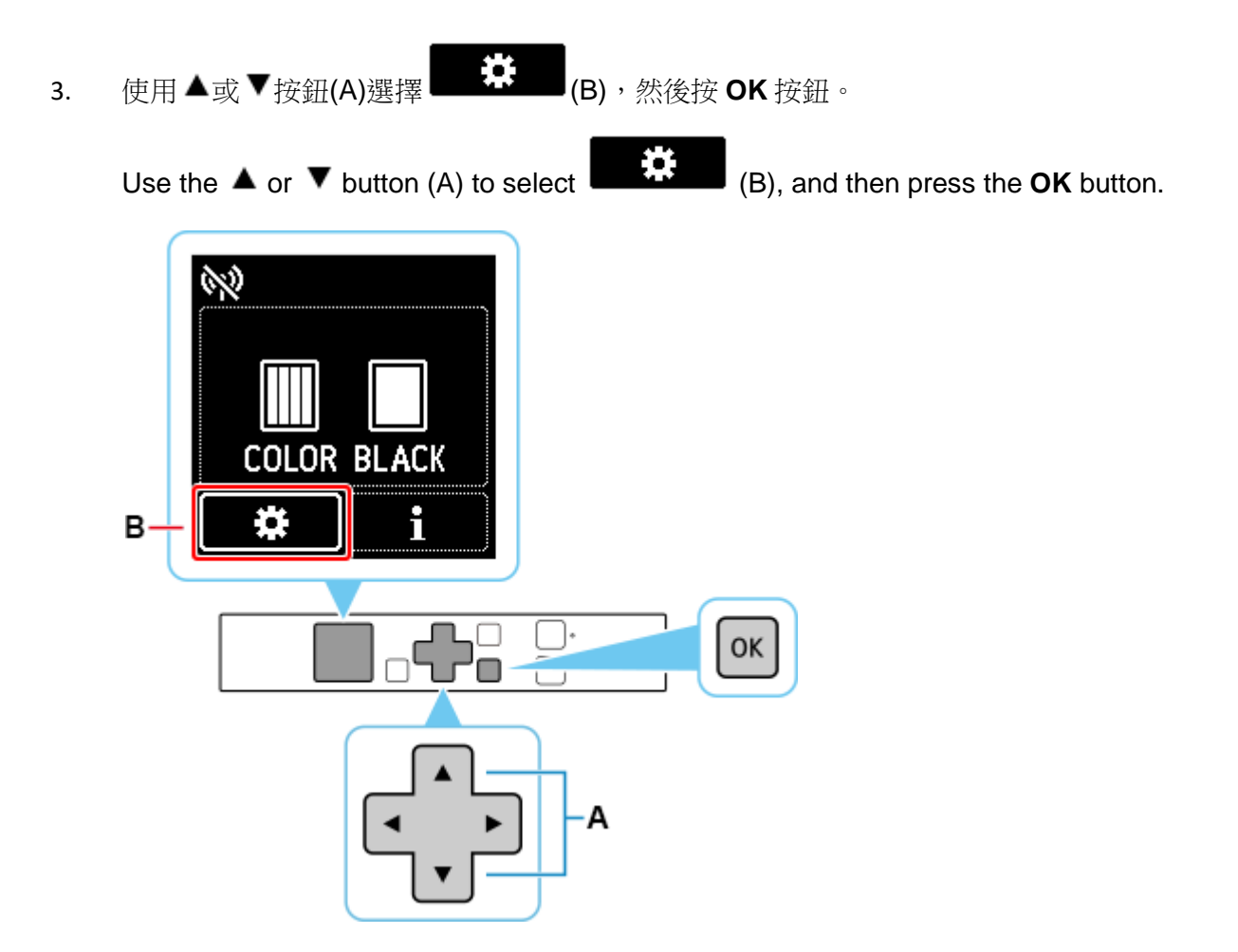

4. 選擇 **LAN** 設定**(LAN settings)**並按 **OK** 按鈕。 Select **LAN settings** and press the **OK** button.

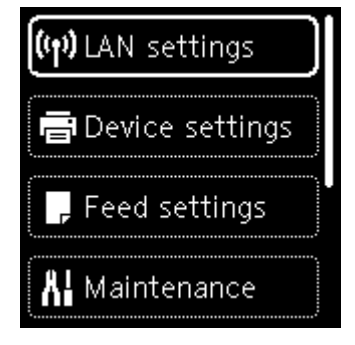

5. 選擇 **Wi-Fi** 並按 **OK** 按鈕。

Select **Wi-Fi** and press the **OK** button.

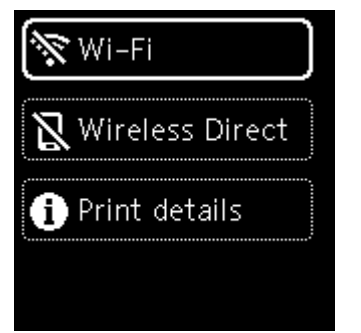

6. 選擇 **Wi-Fi** 設定**(Wi-Fi setup)**並按 **OK** 按鈕。 Select **Wi-Fi setup** and press the **OK** button.

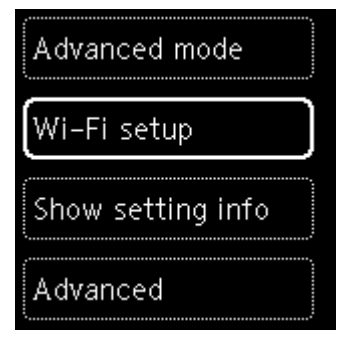

7. 選擇手動連接**(Manual connect)**並按 **OK** 按鈕。 Select **Manual connect** and press the **OK** button.

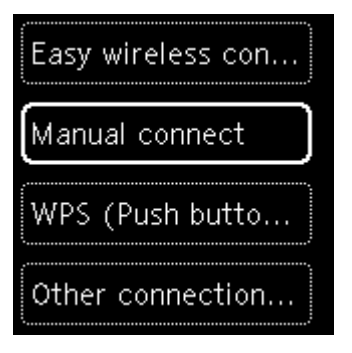

8. 選擇無線路由器並按 **OK** 按鈕。

顯示無線路由器名稱。

Select your wireless router and press the **OK** button.

The wireless router name appears.

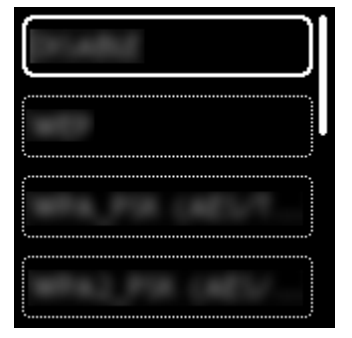

如果未找到您的路由器,請確定您的路由器設定符合以下打印機的規格:

If you do not find your router, please ensure your router setting meets the below printer requirement:

- a. 頻率 Frequency: 2.4GHZ
- b. 頻道 Channel: 1-11 (其中一條 either one)

9. 按 OK 按鈕。如果出現「已連接到無線路由器。(Connected to the wireless router.)」, 則網路不需 要密碼。 [從步驟](#page-3-0) 12 繼續。

Press the **OK** button. If "**Connected to the wireless router.**" appears, the network does not require a password. Continue from [step 12.](#page-3-0)

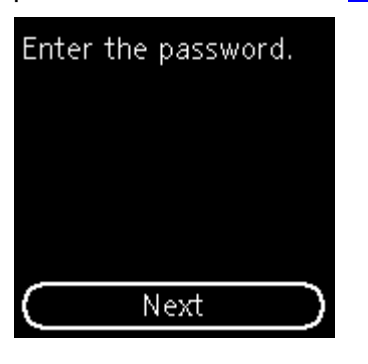

10. 輸入密碼。 [文字輸入區](https://ugp01.c-ij.com/ij/webmanual/Tutorial/TR150%20series/TC/TRL/trl-a0000.html)分大小寫。

Enter the password. [Text entry](https://ugp01.c-ij.com/ij/webmanual/Tutorial/TR150%20series/EN/TRL/trl-a0000.html) is case-sensitive.

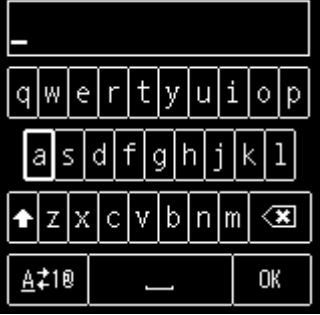

11. 輸入後,在鍵盤上選擇 **OK**,然後按 **OK** 按鈕。

After entry, select **OK** on the keyboard, and then press the **OK** button.

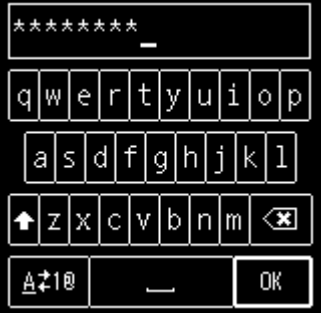

<span id="page-3-0"></span>12. 顯示下方的螢幕時,請按 **OK** 按鈕。 When the screen on the below appears, press the **OK** button.

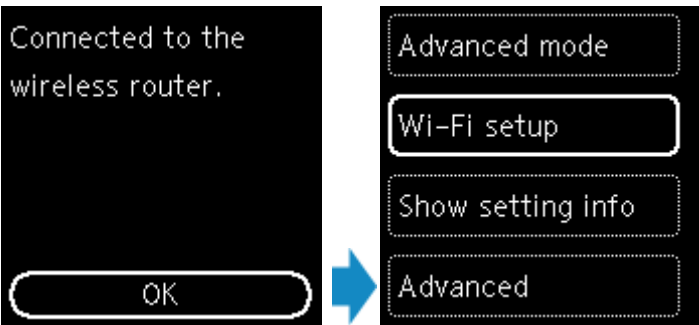

13. 按返回**(Back)**按鈕(A),直到顯示主頁螢幕。

Press the **Back** button (A) until the following HOME screen appears.

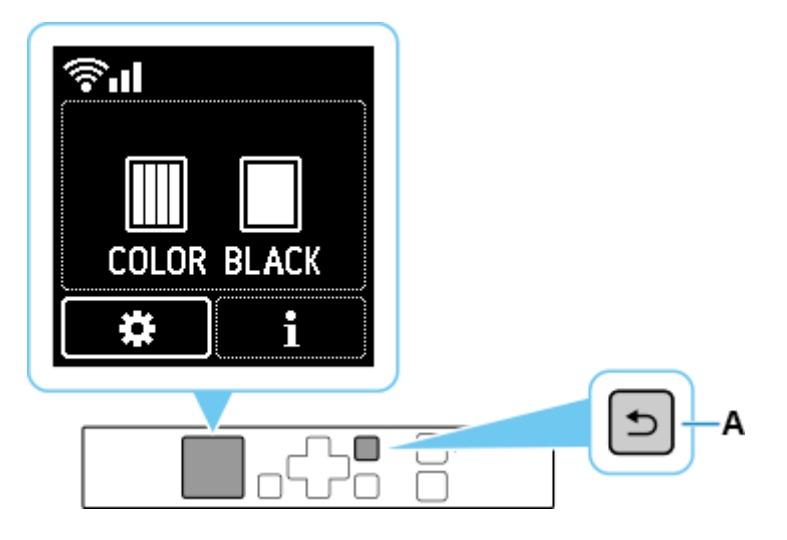

網路連接設定完成。

The network connection setup is now complete.

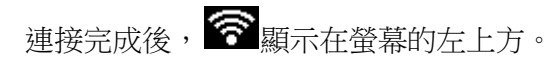

Once connection is complete,  $\bigotimes$  appears at the upper left of the screen.

14. 點擊以下連結下載有關之驅動程式: <https://hk.canon/en/support/0101069903/1>

> Click below link to download printer driver: <https://hk.canon/en/support/0101069903/1>

15. 按上面網頁內的 (下載),下載完成後開啟該檔案安裝

Click [Download] in the webpage above, and then execute the file after download was completed

16. 按[下一步]

Click [Next]

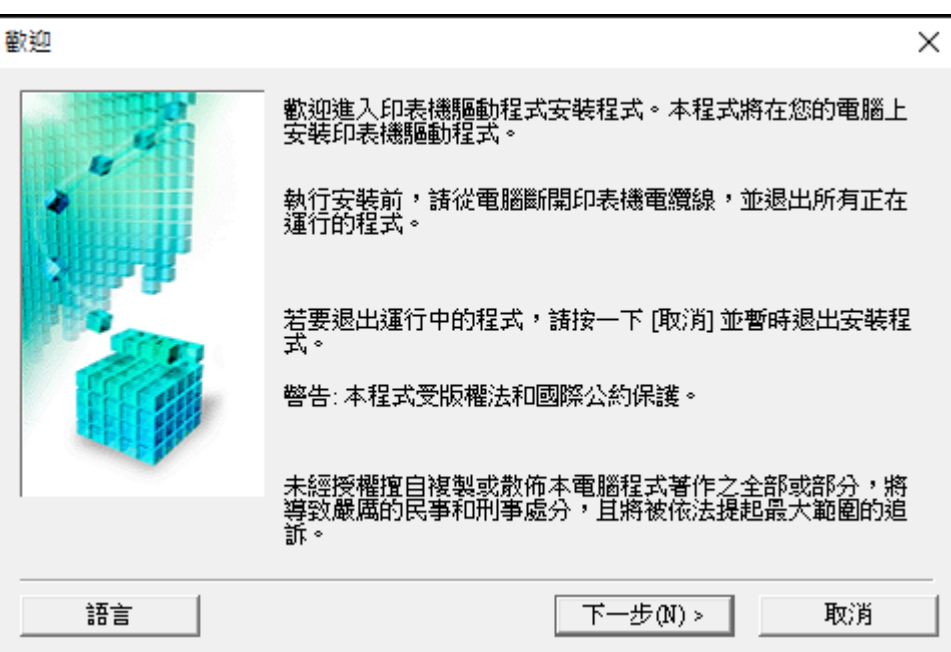

## 17. 選擇 [亞洲], 按 [下一步]

## Select [Asia]; click [Next]

撰摆居住地

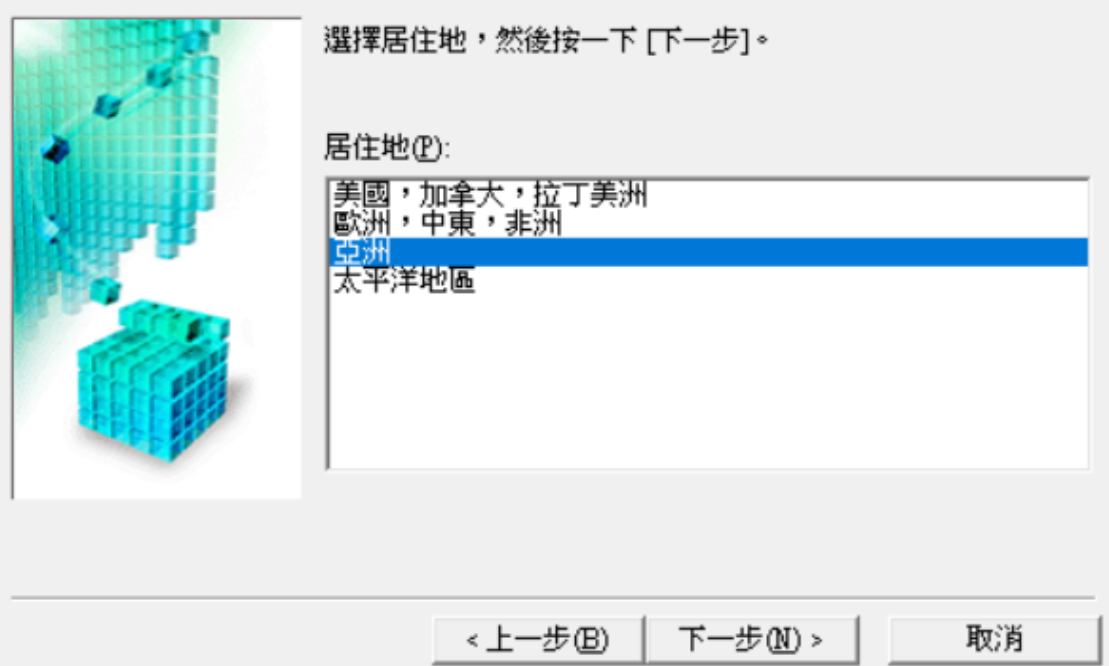

 $\times$ 

## 18. 按[是]

Click [Yes]

許可協定  $\times$ 安裝軟體程式前,請仔細閱讀以下許可協定。 終端使用者授權合約 ۸ |注意:在安装本官方授櫂軟體前,諸您閱讀本文件。 本使用授權合約是您(個人或實體)與 Canon Inc. 之間的授權合約(簡稱「合 |約」),是關於⑪隨同本合約提供給您的軟體程式、相關的電子或線上手冊及| 其更新《流稱「軟體」),⑾軟體或 Canon 噴墨印表機(簡稱「印表機」)的其他 |資料或印表機的韌體更新(簡稱「資料更新」),及(畄)隨同本合約提供或使用該 軟體及其更新線上提供用於列印的數位格式之文字、影像、圖示和其他視覺表 |示(本軟體除外)(簡稱「內容資料」)的合約。以後提及的軟體和內容資料各自 如果接受協定,按一下 [是]。如按一下 [否],MP Drivers 的安装將被取消。 < 上一步(B) 是(Y) 否(N)

19. 選擇〔透過 Wi-Fi 連接使用印表機 (W) 〕, 按〔下一步〕 Select [Use the printer with Wi-Fi connection]; click [Next]

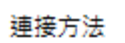

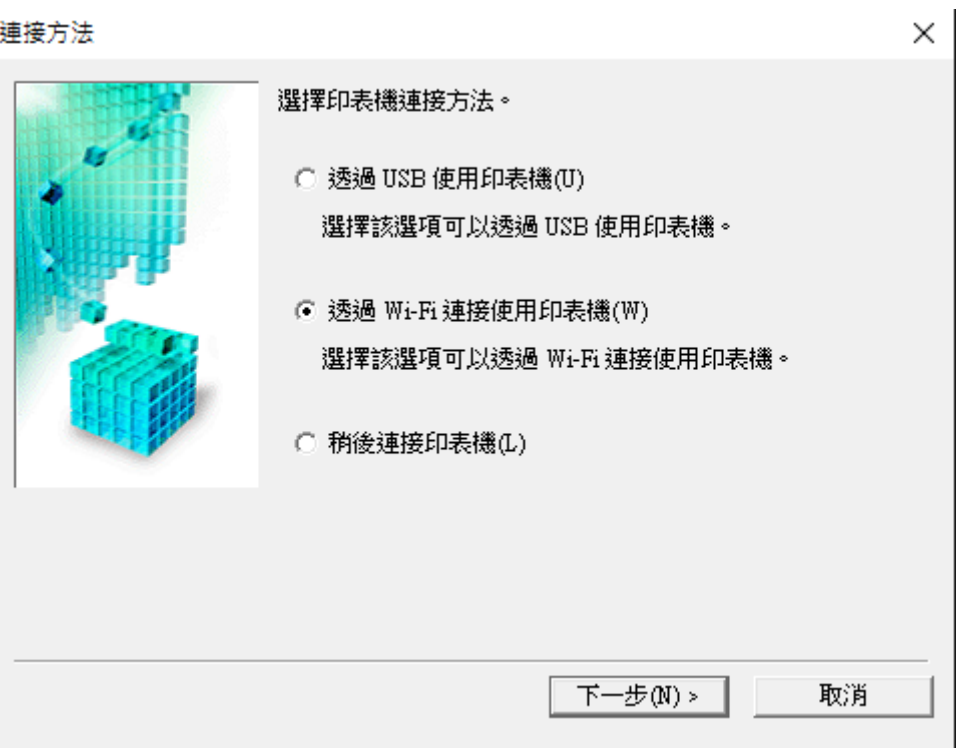

20. 剔選〔停用封鎖(R)〕,按〔下一步〕

Select [Deactivate the block]; click [Next]

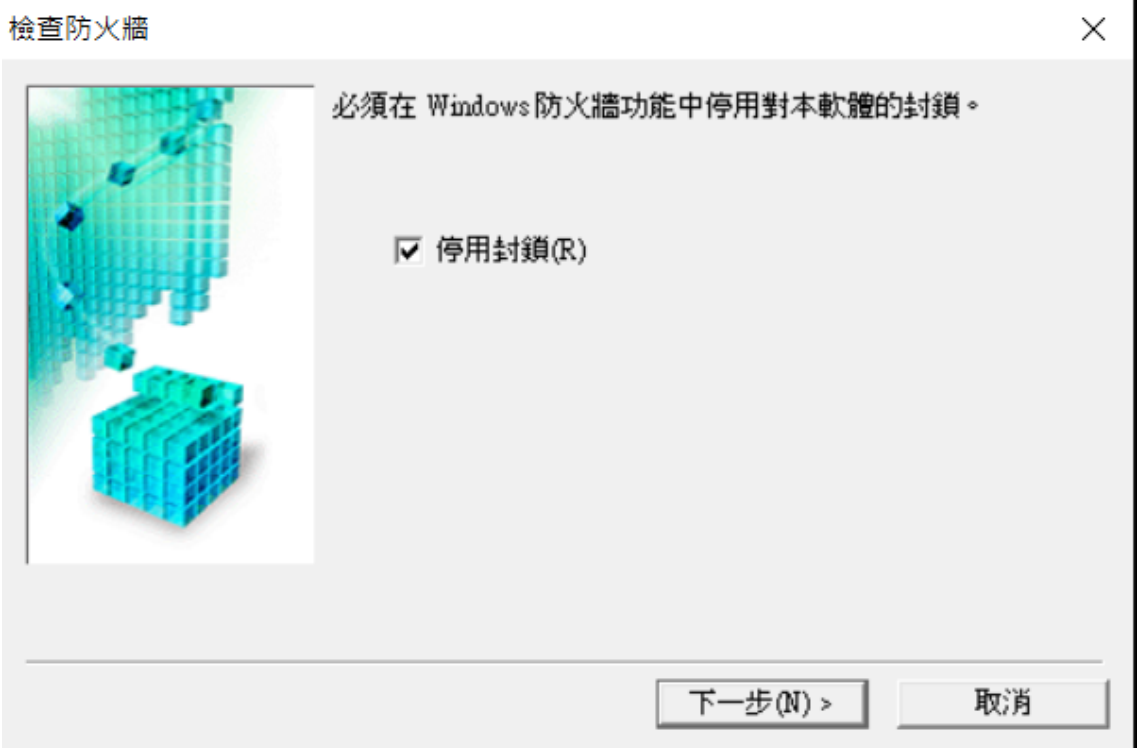

21. 選擇〔自動搜尋(A)〕,按〔下一步〕

Select [Automatic search]; click [Next]

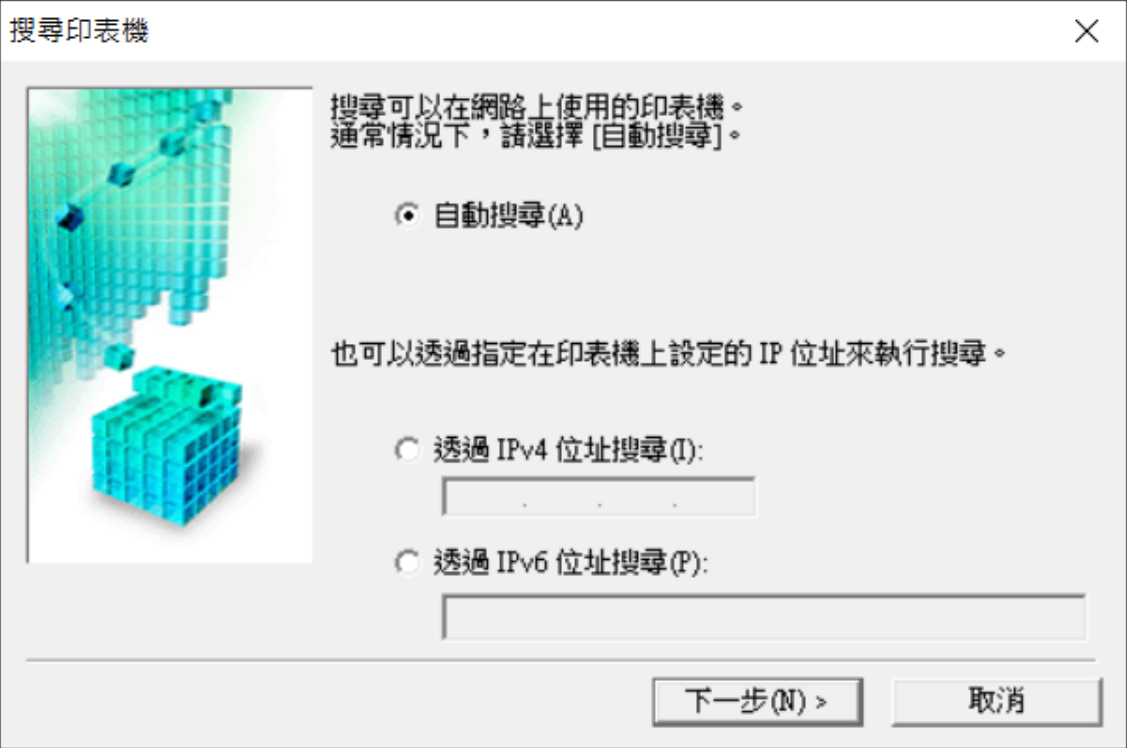

22. 選擇 [TR150 series], 按 [下一步]

Select [TR150 series]; click [Next]

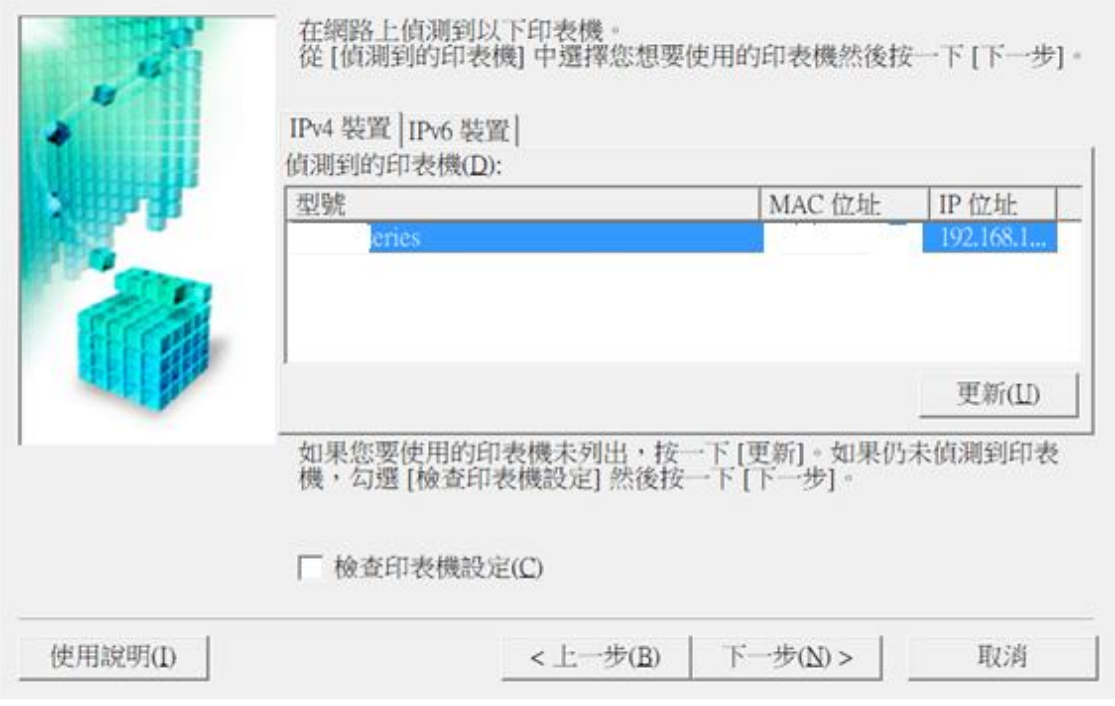

23. 正在註冊印表機驅動程式,請稍候

Registering the driver, please wait

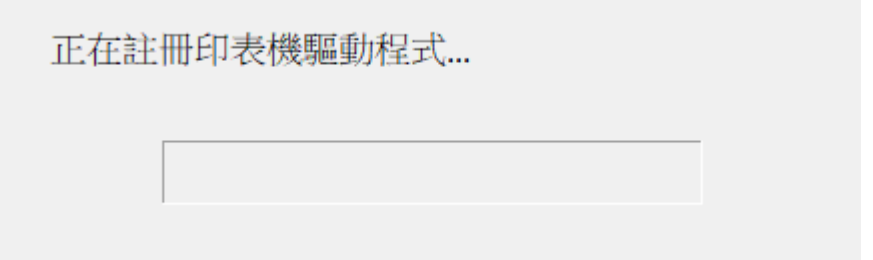

24. 安裝完成, 按〔完成〕

Driver installation was completed; click [Finish]

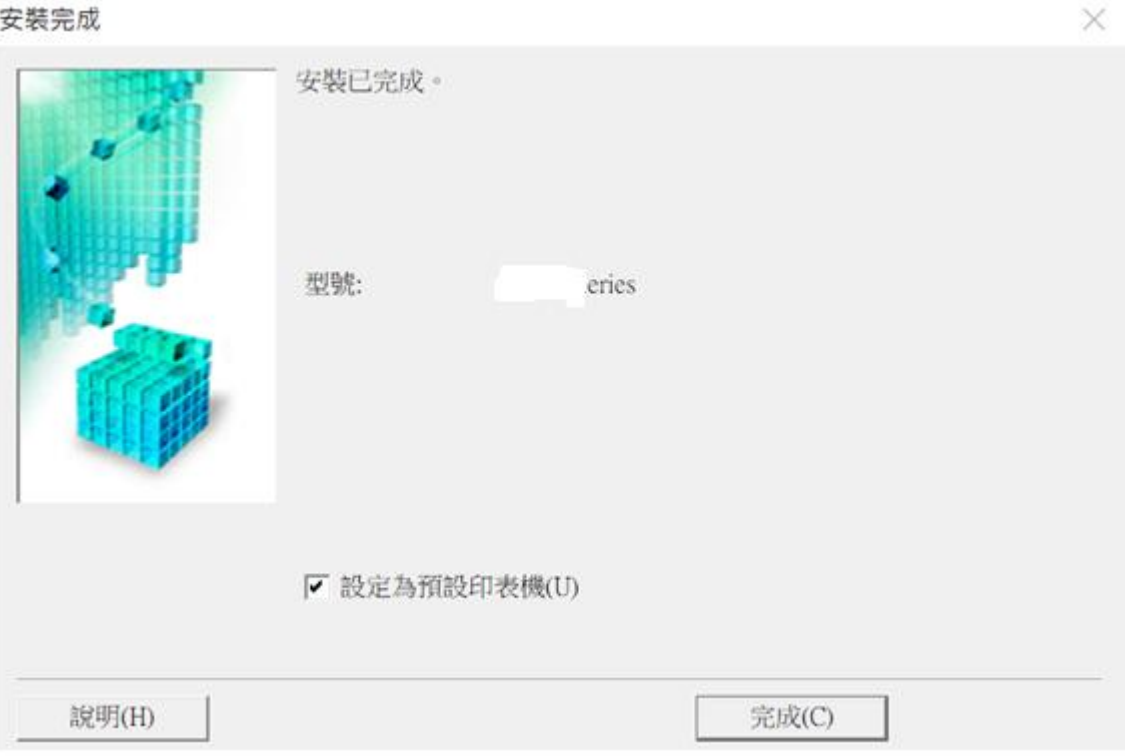

-完- -End-